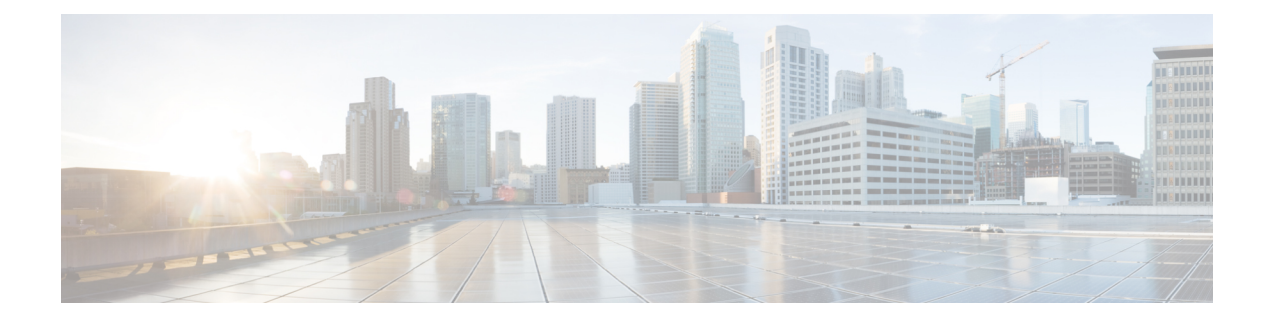

# **Manage IPSec Policies**

- IPsec Policies [Overview,](#page-0-0) on page 1
- [Configure](#page-1-0) IPsec Policies, on page 2
- Check IPsec [Certificates,](#page-1-1) on page 2
- Manage IPsec [Policies,](#page-2-0) on page 3

## <span id="page-0-0"></span>**IPsec Policies Overview**

IPsec is a framework that ensures private, secure communications over IP networks through the use of cryptographic security services. IPsec policies are used to configure IPsec security services. The policies provide varying levels of protection for most traffic types in your network. You can configure IPsec policies to meet the security requirements of a computer, organizational unit (OU), domain, site, or global enterprise.

## <span id="page-1-0"></span>**Configure IPsec Policies**

### $\label{eq:1} \bigotimes$ **Note**

- Because any changes that you make to an IPsec policy during a system upgrade will be lost, don't modify or create IPsec policies during an upgrade.
	- IPsec requires bidirectional provisioning, or one peer for each host (or gateway).
	- When you provision the IPsec policy on two Unified Communications Manager nodes with one IPsec policy protocol set to "ANY" and the other IPsec policy protocol set to "UDP" or "TCP", the validation can result in a false negative if run from the node that uses the "ANY" protocol.
	- IPsec, especially with encryption, affects the performance of your system.
	- If IPsec policy is configured on the current or upgraded version but not configured on the base version, ensure that you either delete or disable the IPsec policy when you try to switch this version to the base version. This is because the IPsec policy will be configured only on one of the nodes and the other node won't have the IPsec policy configured until you switch-back both these versions. Else, this leads to connectivity issues.
	- After the Unified CM node reboot, if the IPsec connection isn't up, ensure that you restart the IPsec service using the command **utils ipsec restart** to establish the IPsec connection successfully. This workaround is to mitigate any issues with IPsec service restart before the network connectivity is established.

#### **Procedure**

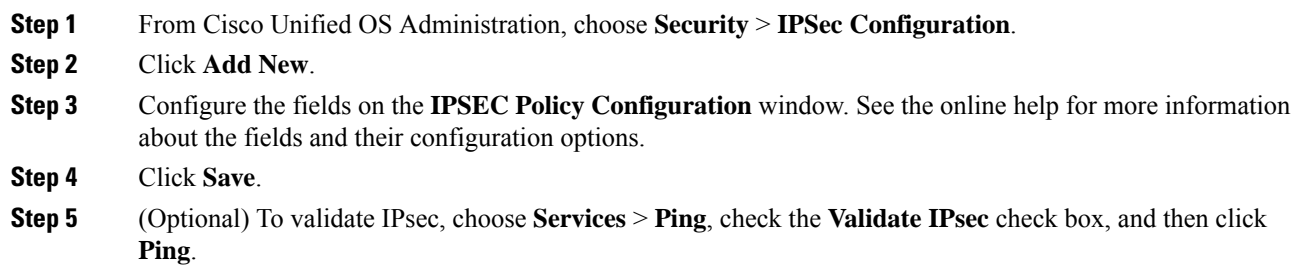

## <span id="page-1-1"></span>**Check IPsec Certificates**

Use this procedure to check the IPsec certificates:

#### **Procedure**

**Step 1** From Cisco Unified OS Administration, choose **Security** > **Management Certificate**.

#### **Step 2** Specify search criteria and then click **Find**.

**Step 3** Search for the IPsec certificates (log into the Publisher and Subscriber nodes separately).

Usually, Subscriber node IPsec certificates cannot be viewed on Publisher nodes. However, the Publisher node IPsec certificates can be viewed on Subscriber nodes of the IM and Presence Service nodes. **Note**

> To enable IPsec connectivity, you must use a CA signed IPsec certificate from the other system as an **IPsec-Trust** certificate on all the Unified Communications Manager nodes.

> The previous certificate with the same Common Name in **IPsec-Trust** must be removed before uploading the new certificate to **IPsec-Trust**

### <span id="page-2-0"></span>**Manage IPsec Policies**

#### **Procedure**

**Step 1** From Cisco Unified OS Administration, choose **Security** > **IPSEC Configuration**.

**Step 2** To display, enable, or disable a policy, follow these steps:

a) Click the policy name.

b) To enable or disable the policy, check or uncheck the **Enable Policy** check box.

c) Click **Save**.

After disabling the IPsec policy, check the authentication status of your cluster using the **show network cluster** command. If the nodes between which the IPsec policy that is created and disabled isn't authenticated, ensure that you restart the IPsec service on both the nodes using the **utils ipsec restart** command. **Note**

#### **Step 3** To delete one or more policies, follow these steps:

a) Check the check box next to each policy that you want to delete.

You can click **Select All** to select all policies or **Clear All** to clear all the check boxes.

b) Click **Delete Selected**.

 $\mathbf l$ 

٦